### **Table of Contents**

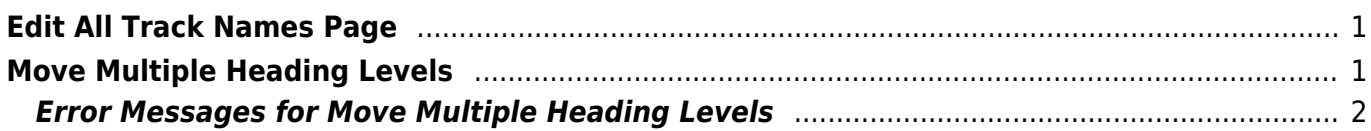

public:nnels:mp3todaisy:edit\_all\_track\_names\_page https://wiki.libraries.coop/doku.php?id=public:nnels:mp3todaisy:edit\_all\_track\_names\_page&rev=1667584579

## <span id="page-2-0"></span>**Edit All Track Names Page**

After you are finished naming all the tracks through [Track Naming,](https://wiki.libraries.coop/doku.php?id=public:nnels:mp3todaisy:set-play-order:naming-tracks-heading-levels) you can go to the Edit Track Names page to review and edit the titles of each track on one page!

You will find the link to this page on the Set Play Order page located in the Track Names section under Track Naming. There is a phrase that reads: Use Edit track names to edit all track names at once. The phrase Edit track names is hyperlinked and will take you to the Edit Track Names page.

On this page you will find a phrase below the top heading that indicates how many tracks are in the audiobook you are working on. Below this are 6 columns titled Heading 1 to Heading 6. Each column has text boxes that will have the titles you entered in Track Naming when renaming the tracks. Here you can now edit all the tracks on one page!

To Edit the tracks:

- Read over each title and make any necessary edits.
- Select Save Track Names when you are satisfied they are all correct.
- This will take you back to the Set Play Order page and you can move onto the Final Check and review the Metadata.

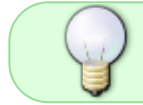

Review your edits at least twice to ensure you caught everything before moving onto the final step.

Here is a video tutorial for using [Edit All Tracks in Converter Plus](https://screencast-o-matic.com/watch/c31bqdV3Jxh)

# <span id="page-2-1"></span>**Move Multiple Heading Levels**

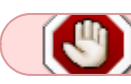

This new feature is in active testing.

You can find this feature under the second heading on the page: Move Multiple Heading Levels. In this section you can change the heading level of multiple track names at the same time.

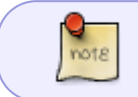

All selected tracks must be at the same heading level and must not have entries in more than one heading level.

To move multiple headings from one heading level to the other:

- Press the Load Track Names button at the top of the section
- Choose the first track in the First Track dropdown list, and the last track in the Last Track dropdown list. Both dropdown lists are located below the Load Track Names button.
- Below the dropdown lists are two buttons:
	- Press the Move Lower button to move the selected track names to a lower level heading in the hierarchy, such as from heading level 1 to heading level 2
	- $\circ$  Press the Move Higher button to move to a higher level in the hierarchy, such as heading level 2 to heading level 1
	- After your selection, a phrase will appear below these buttons confirming the number of tracks that have been moved
	- Select Save Track Move to save changes
	- This will take you back to the Set Play Order page and you can move onto the Final Check and review the Metadata.

When you navigate back up to the top section of the page, you will note that all the headings you selected are now in their new heading level column.

<span id="page-3-0"></span>Here is a [video tutorial on how to use the Move Multiple Heading Levels](https://screencast-o-matic.com/watch/c3XfDRVuEk7)

#### **Error Messages for Move Multiple Heading Levels**

Below you will find all the possible error messages for this function.

If the first track is after the last track: Error: the first track is after the last track

If moving lower and the headings are already at level 6: Error: cannot move lower than level 6

If moving higher and the headings are already at level 1: Error: cannot move higher than level 1

If there are tracks at different heading levels: Error: the selected range has tracks with text in different heading levels. The first track has text in level (number). Track (number) has text in level (number): (text of second track name)

For example: Error: the selected range has tracks with text in different heading levels. The first track has text in level 2. Track 2 has text in level 3: ~~3Chapter 2

If a track has text in more than one heading level: Error: cannot move track (number). Heading for track (number) has text in more than one heading level: (text string of track name)

For example: Error: cannot move track 2. Heading for track 2 has text in more than one heading level: Part 1~~2Chapter 1

If a track name has all empty fields: Error: heading for track (number) is empty

#### [Return to Track Names](https://wiki.libraries.coop/doku.php?id=public:nnels:mp3todaisy:track_names)

From:

<https://wiki.libraries.coop/> - **BC Libraries Coop wiki**

Permanent link:

**[https://wiki.libraries.coop/doku.php?id=public:nnels:mp3todaisy:edit\\_all\\_track\\_names\\_page&rev=1667584579](https://wiki.libraries.coop/doku.php?id=public:nnels:mp3todaisy:edit_all_track_names_page&rev=1667584579)**

Last update: **2022/11/04 17:56**

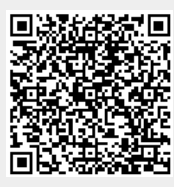